# Upute za certifikate

Autorizacija i autentikacija potrebna za rad na blagajni odvija se putem certifikata. Restoranski api komunicira s klijentskim aplikacijama pomoću šifriranog JWT tokena. Za šifriranje i dešifriranje tokena potrebno je imati privatni, javni i simetrični ključ.

#### 1.Preuzimanje datoteke i osposobljavanje blagajne za rad

Datoteku koja sadrži certifikat, lozinku certifikata, privatni ključ, javni ključ i simetrični ključ potrebno je preuzeti na portalu za restorane. Certifikat traje godinu dana, odnosno svake godine na datum 01.08. ističe certifikat te je potrebno preuzeti novu datoteku s certifikatom i ostalim potrebnim ključevima.

#### Postupak preuzimanja datoteke

- 1. Prijava na portal za restorane na adresi <https://issp.srce.hr/account/restoraniprijava>
- 2. Klik na poveznicu Administracija i popis restorana
- 3. Klik na poveznicu Upravljanje blagajnama
- 4. U prikazanoj tablici kliknuti Preuzmi certifikat pokraj blagajne za koju želimo preuzeti datoteku s certifikatom i potrebnim ključevima.
- 5. Zip datoteka se preuzme na računalo korisnika

### < Naslovnica / < Restoran / < Administracija i popis restorana / C Upravljanje blagajnama

Kada istekne vrijeme valjanosti SRCE certifikata blagajne potrebno je preuzeti novi certifikat. Za preuzimanje novog certifikata kliknite na poveznicu "Preuzmi certifikat".

Za deaktivaciju blagajne kliknite na poveznicu "Deaktiviraj blagajnu". Klikom na poveznicu "Deaktiviraj blagajnu" otvara se dodatna forma koju je potrebno popuniti prije slanja zahtjeva u MZO.

Ukoliko preuzimate certifikat za blagajnu koja je aktivna u starom sustavu, prilikom preuzimanja certifikata blagajni se automatski onemogućuje rad u starom sustavu, odnosno blagajna više neće moći raditi razmjenu podataka sa središnjim poslužiteljem SRCA.

#### > Popis blagajni za Restoran TEST

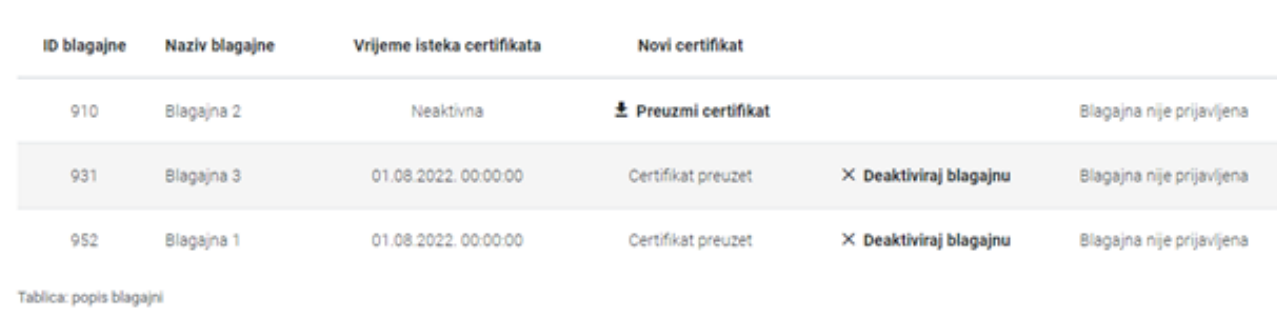

#### Postupak osposobljavanja blagajne za rad

- 1. Raspakirati preuzetu datoteku
- 2. Otvoriti tekst dokument s lozinkom certifikata te kopirati lozinku
- 3. Double-click na certifikat, kada se otvori prozor za instalaciju dva puta kliknuti na Sljedeće, zalijepiti kopiranu lozinku u predviđeno polje, ponovno dva puta kliknuti na Sljedeće te kliknuti na Završi
- 4. Otvoriti preglednik i unjeti adresu<https://issp.srce.hr/restoranklijent/>(ako koriste Srce aplikaciju)
- <span id="page-0-0"></span>5. Iz skočnog prozora odabrati instalirani certifika[t\[1\]](#page-1-0)
- 6. U predviđena polja kopirati cijeli sadržaj tekst dokumenta koji sadrži simetrični ključ te isto tako i za privatni ključ (ako koriste Srce aplikaciju)

<span id="page-1-0"></span>[\[1\]](#page-0-0) Ako se skočni prozor ne pojavljuje stisnuti kombinaciju tipki ctrl + F5. Ako instalirani certifikat ne postoji potrebno ga je ručno učitati u preglednik. Chrome: Postavke -> Privatnost i sigurnost -> Sigurnost -> Napredno -> Upravljanje potvrdama -> Import. Firefox: Postavke -> Privatnost i sigurnost -> Prikaz certifikata -> Uvezi

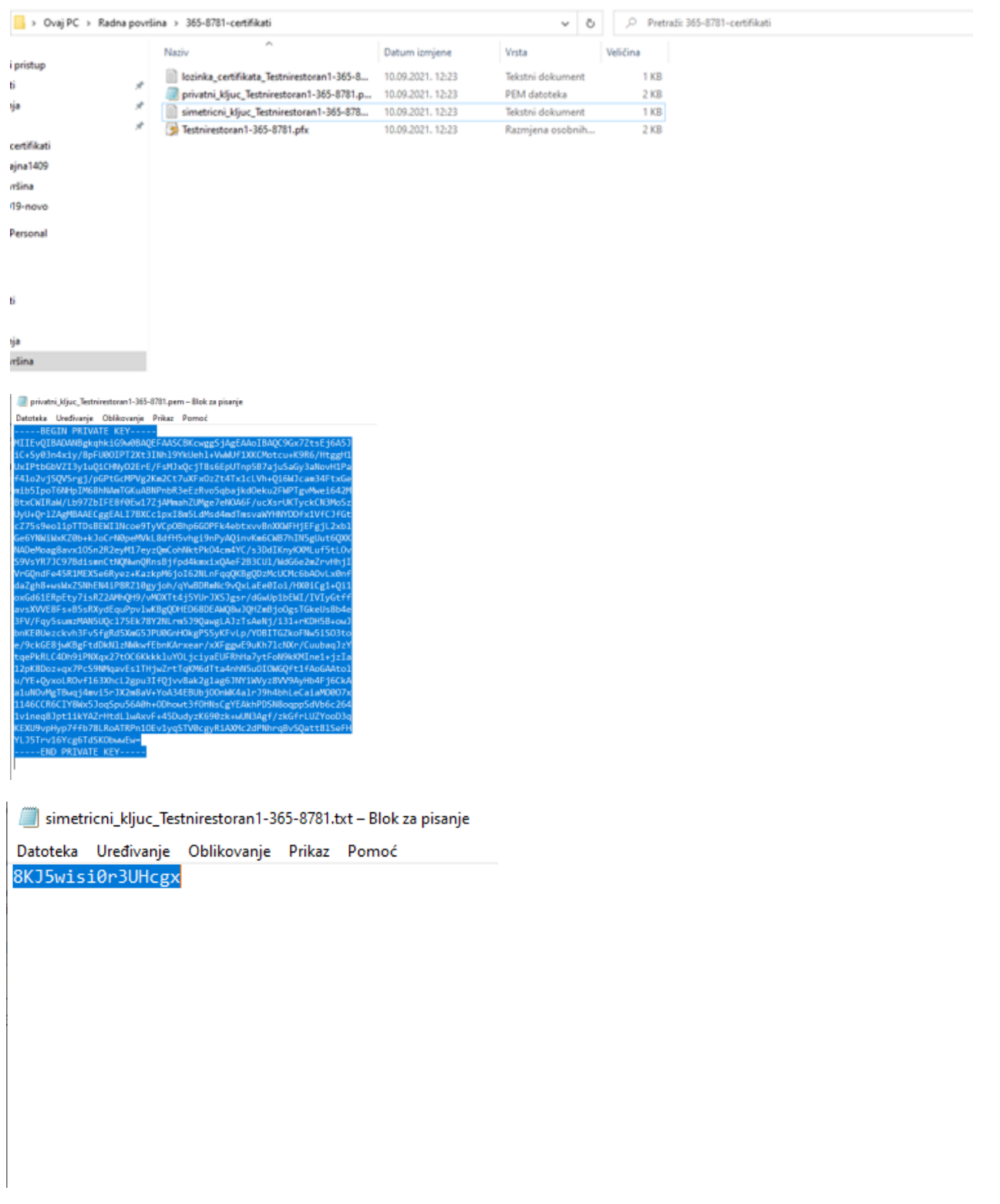

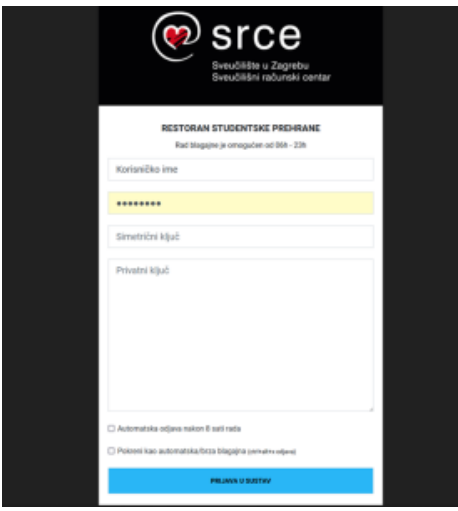

# 2.Ponovno preuzimanje datoteke nakon isteka certifikata i osposobljavanje blagajne

Postupak za preuzimanje datoteke je isti.

Prije instalacije novog certifikata potrebno je izbrisati stari certifikat.

- u windows polje za pretragu upisati upravljanje korisničkim certifikatima
- odabrati Osobno -> Certificates
- u popisu certifikata odabrati i obrisati stari certifikat

Instalirati novi certifikat prema gore opisanim uputama.

Otvoriti klijentsku aplikaciju u pregledniku, iz skočnog prozora odabrati novi certifikat koji je prethodno instaliran.

Ako su polja za unos privatnog i simetričnog ključa skriveni kliknuti na opciju Izbriši ključeve. Iz tekst dokumenta kopirati cijeli sadržaj privatnog ključa i zalijepiti u za to predviđeno polje, isto tako I za simetrični ključ.

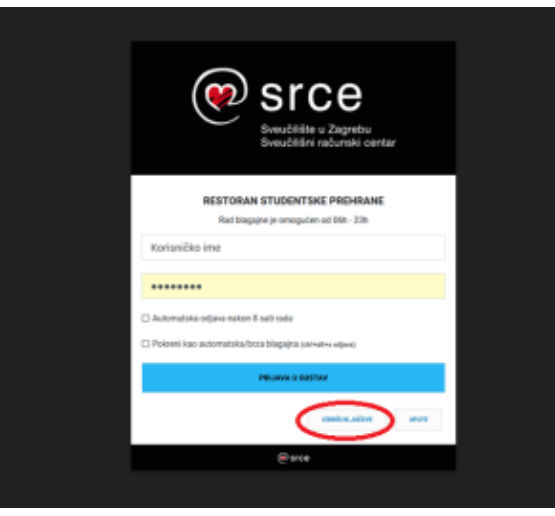

3.Poništavanje važećeg certifikata i ponovno preuzimanje datoteke

- 1. Prijava na portal za restorane na adresi <https://issp.srce.hr/account/restoraniprijava>
- 2. Klik na poveznicu Administracija i popis restorana
- 3. Klik na poveznicu Upravljanje blagajnama
- 4. U prikazanoj tablici kliknuti deaktiviraj blagajnu pokraj blagajne kojoj želimo poništiti certifikat
- 5. U prikazanoj tablici zatim kliknuti Preuzmi certifikat pokraj blagajne za koju želimo preuzeti datoteku s certifikatom i potrebnim ključevima
- 6. Zip datoteka se preuzme na računalo korisnika

#### Korak 4.

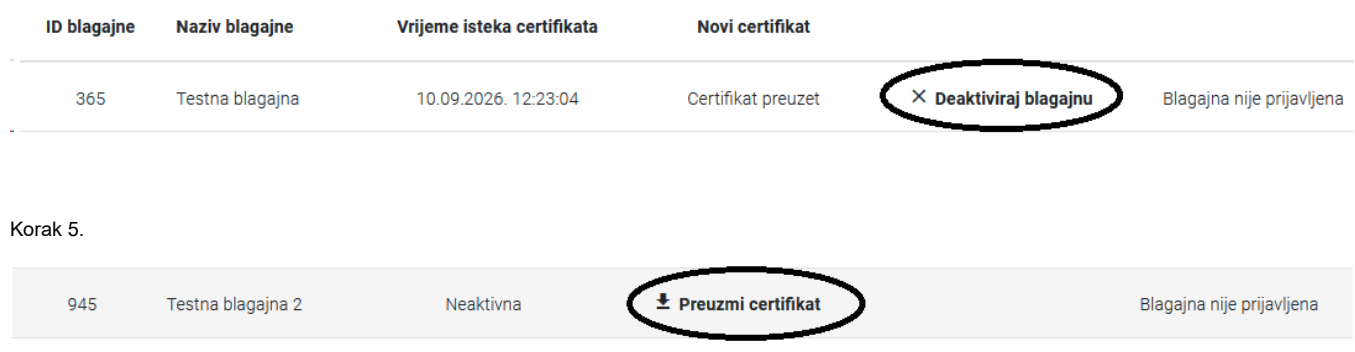

## 4.Učitavanje fiskalnog certifikata

Ako je objekt u sustavu fiskalizacije potrebno je učitati fiskalni certifikat te unjeti oznake naplatnog uređaja i poslovnog prostora.

#### Postupak:

- 1. Prijava na portal za restorane na adresi <https://issp.srce.hr/account/restoraniprijava>
- 2. Klik na poveznicu Administracija i popis restorana
- 3. Klik na poveznicu Fiskalni certifikat
- 4. U predviđeno polje učitati certifikat
- 5. U predviđena polja upisati oznaku poslovnog prostora i oznaku naplatnog uređaja